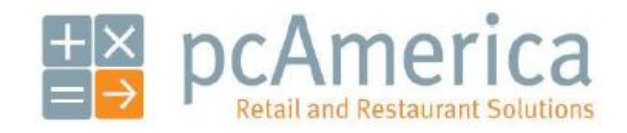

*One Blue Hill Plaza, 16th Floor, PO Box 1546 Pearl River, NY 10965 1-800-PC-AMERICA, 1-800-722-6374 (Voice) 845-920-0800 (Fax) 845-920-0880*

# **Setting Up the Verifone 1000SE Pinpad via USB in Windows 8**

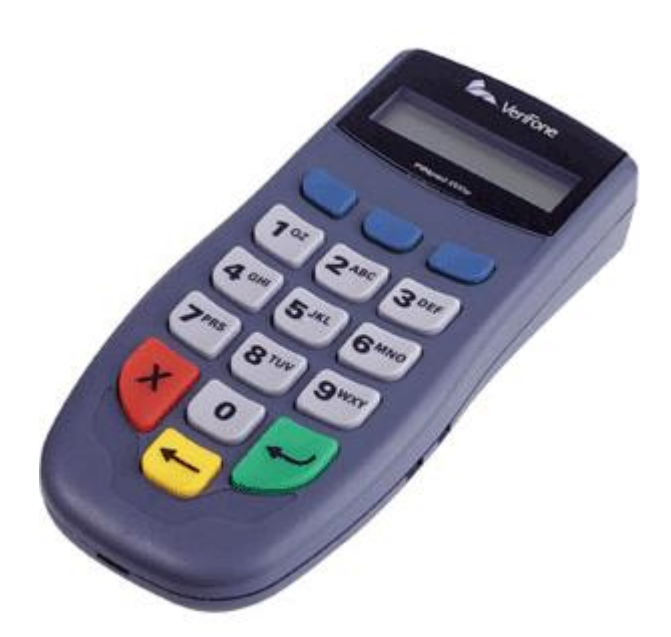

This document explains how to connect the Verifone Pinpad 1000SE (P/N P003-180-02-USB) to a computer running Windows 7 via USB and configuring CRE or RPE to communicate with it.

# **Connecting the VeriFone Pinpad 1000SE to a computer via USB**

 $\nu$  END 2 CABLE 2 CABLE 1  $END 1$ **B** V3R END<sub>1</sub>  $\frac{1}{2}$  END 2

To connect the 1000SE to a computer via USB, you will need the following cables:

**The USB cable part number is: 24625-02-R Rev A**

|                                            | Plug end 1 of cable 2 into the Verifone<br>1.<br>1000se.                                         |
|--------------------------------------------|--------------------------------------------------------------------------------------------------|
| CABLE 1,<br>END <sub>1</sub><br>CABLE 2    | Plug end 1 of cable 1 into cable 2.<br>2.<br>Plug end 2 of cable 1 into a power<br>3.<br>outlet. |
| USB <sub>3</sub><br>CF<br>USB <sub>2</sub> | Plug end 2 of cable 2 into the<br>4.<br>computer.                                                |

#### **Installing drivers for the USB-to-Serial cable used with the VeriFone Pinpad 1000SE**

If the 1000SE is connected to the computer via USB, special drivers will need to be installed.

Note: You can download the USB-to-Serial cable driver from: [http://download2.pcamerica.com/drivers/8/Manufacturer/VeriFone/PL2303\\_Prolific\\_DriverInst](http://download2.pcamerica.com/drivers/8/Manufacturer/VeriFone/PL2303_Prolific_DriverInstaller_v1_8_0.zip) [aller\\_v1\\_8\\_0.zip](http://download2.pcamerica.com/drivers/8/Manufacturer/VeriFone/PL2303_Prolific_DriverInstaller_v1_8_0.zip)

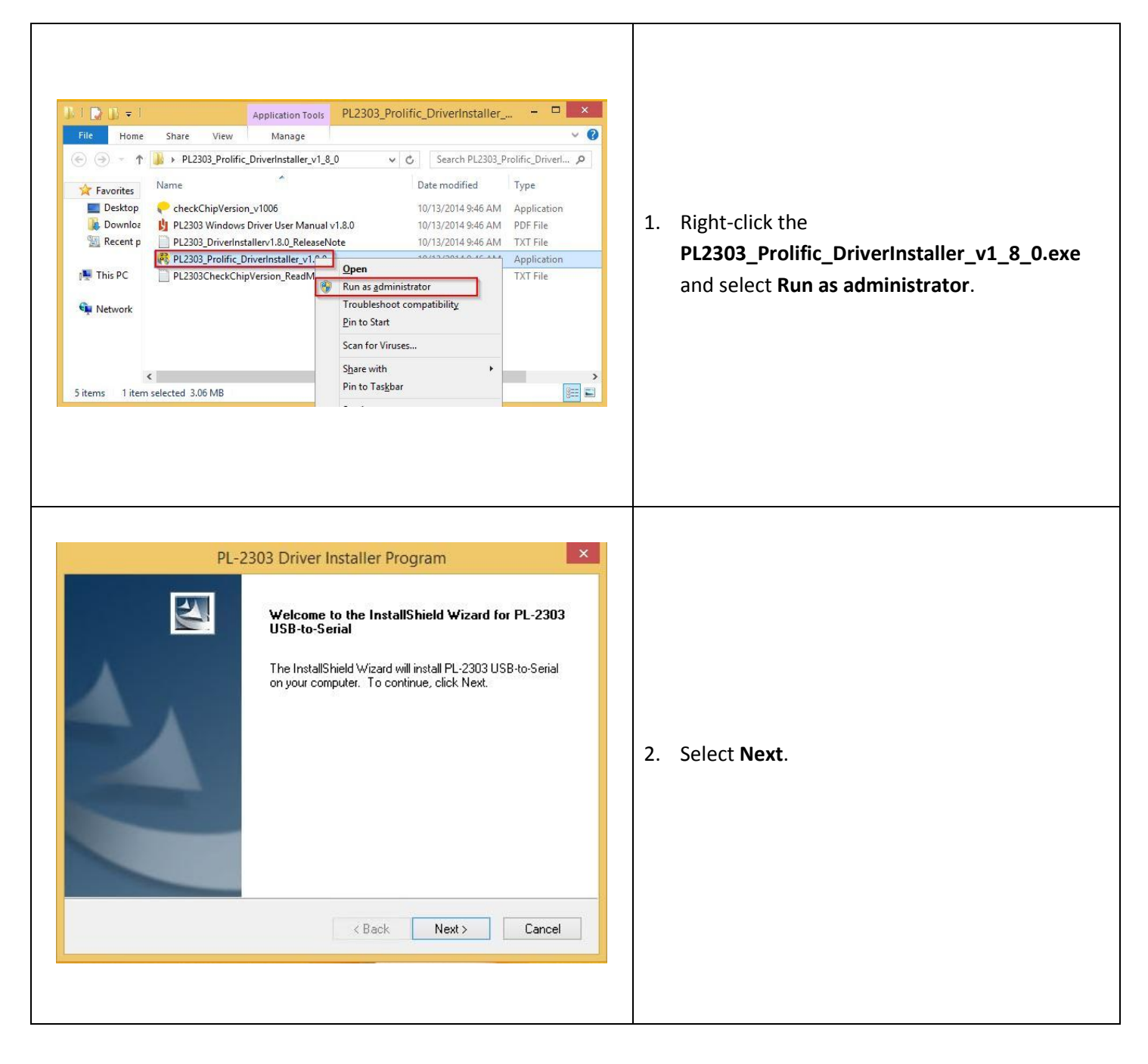

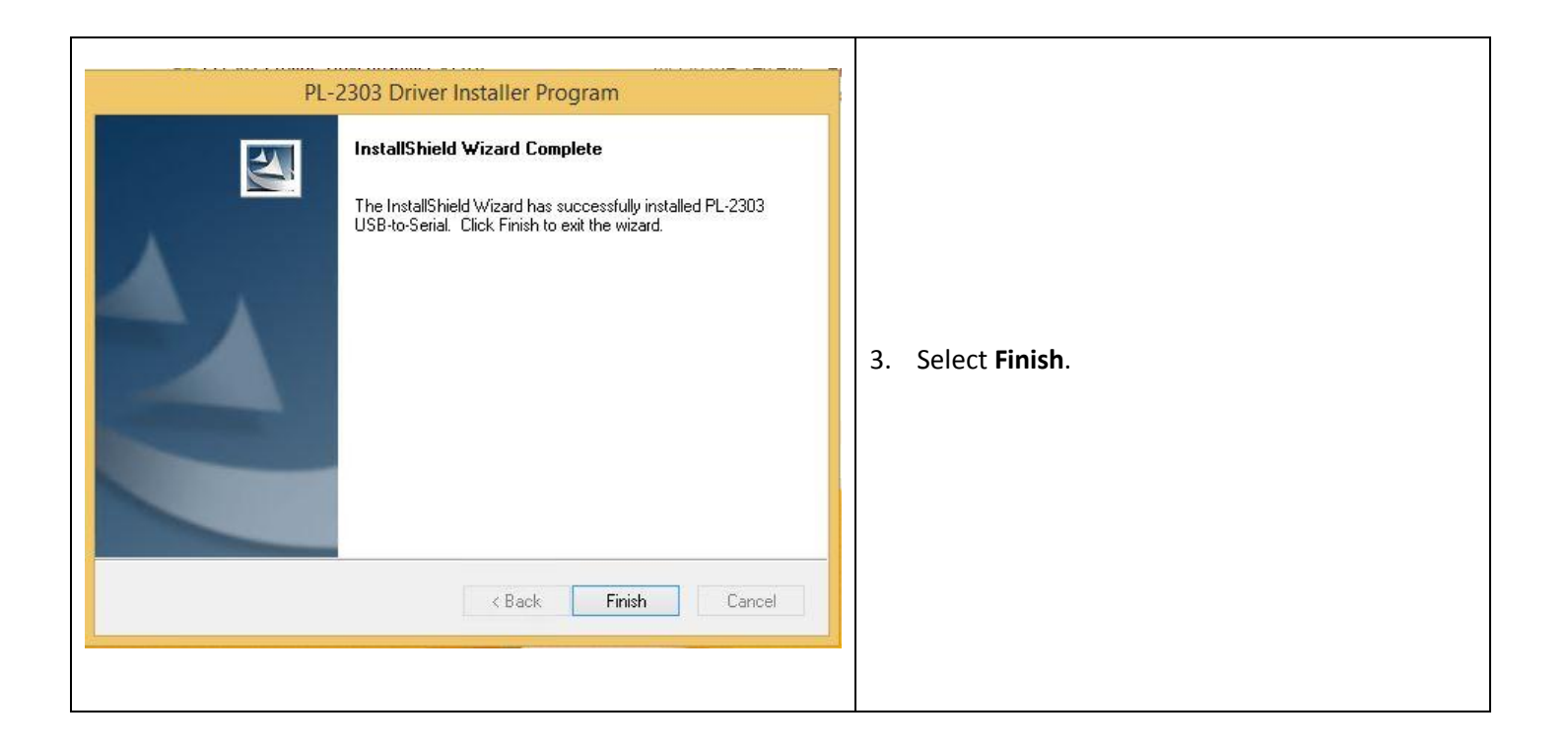

**If the above does not correctly install the driver that the following must be done:**

- 1. Right-click **PL2303\_Prolific\_DriverInstaller\_v1\_8\_0.exe** and select **Properties**.
- 2. Select the **Compatibility** tab.
- **3.** Under **Compatibility mode** select **Run this program in compatibility mode for**, then select **Windows XP (Service Pack 3)**.
- **4.** Under **Privilege Level** select **Run this program as an administrator**.
- **5. Select Apply then select OK.**

**After the above is done try opening the application again.**

## **Determining which COM port is being used by the USB-to-Serial cable**

Even if the USB-to-Serial cable is used, the computer thinks the 1000SE is connected to a COM port. To find out which COM port the computer has assigned to the 1000SE, follow these steps.

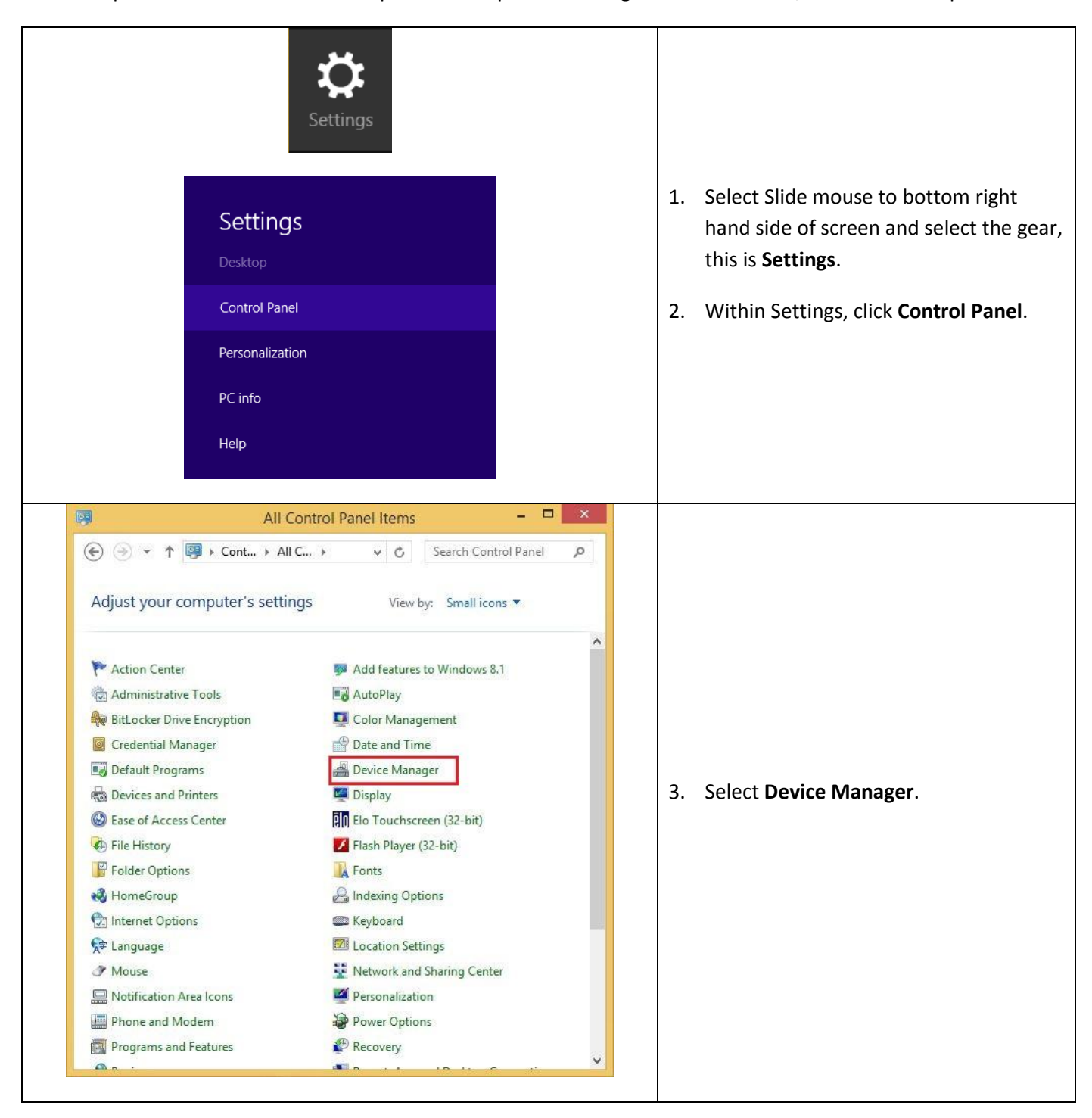

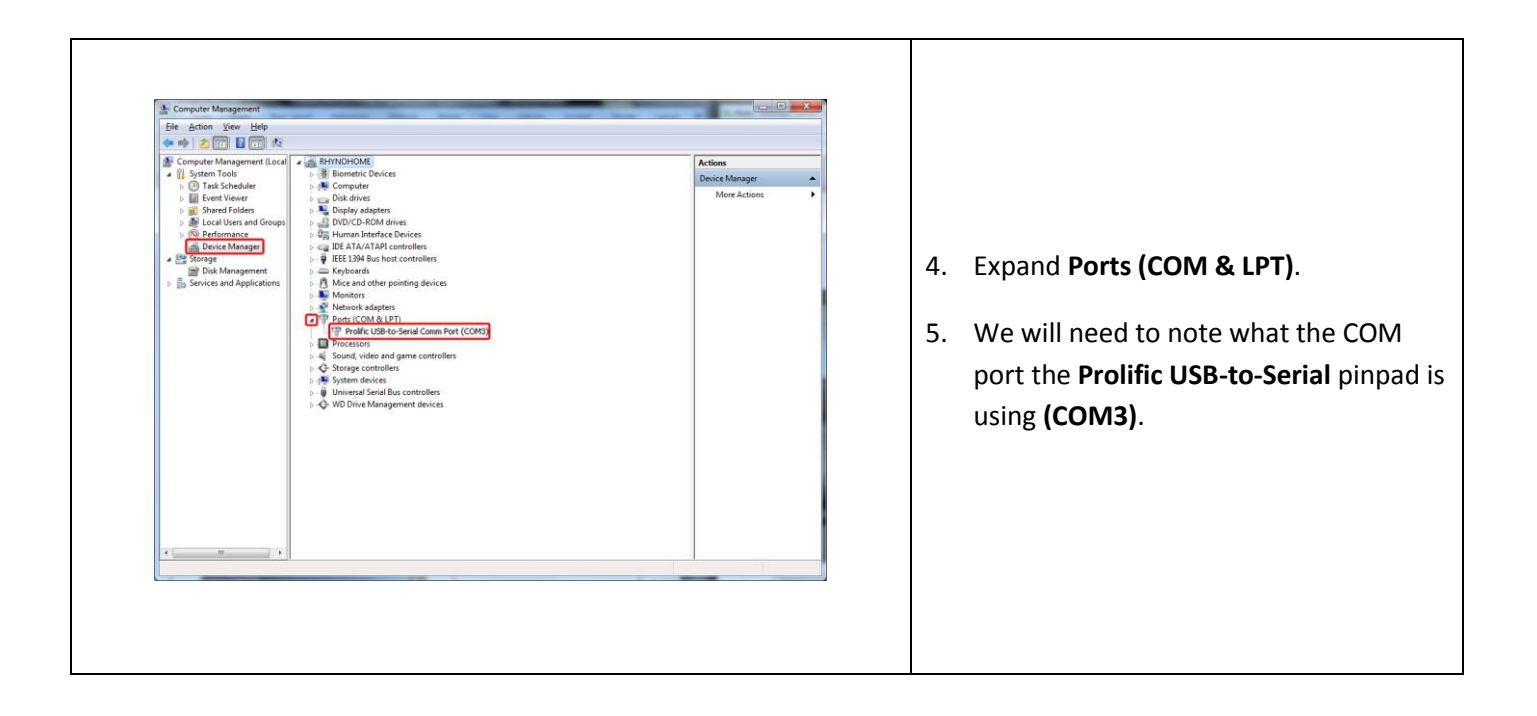

## **Configuring CRE or RPE to communicate with the VeriFone Pinpad 1000SE**

To configure CRE or RPE to communicate with the 1000SE, start CRE or RPE, select **Manager**, provide the requested credentials, and follow these steps.

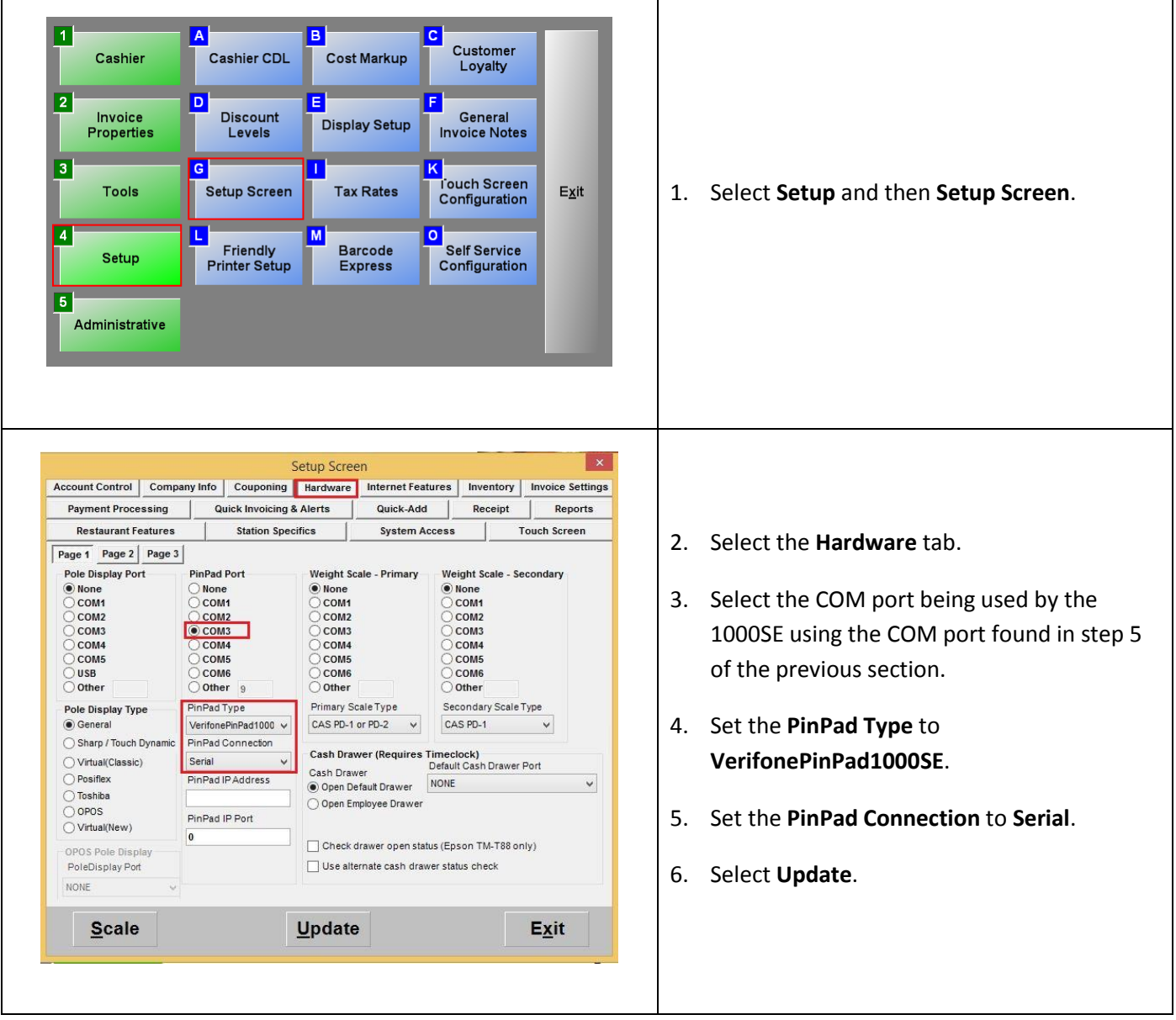

Note: to test the pinpad you must have a credit card processor setup which you will setup in the setup screen. Please see[: http://faq.pcamerica.com/paymentprocessing](http://faq.pcamerica.com/paymentprocessing) for more information.